# E-WAY BILL SYSTEM

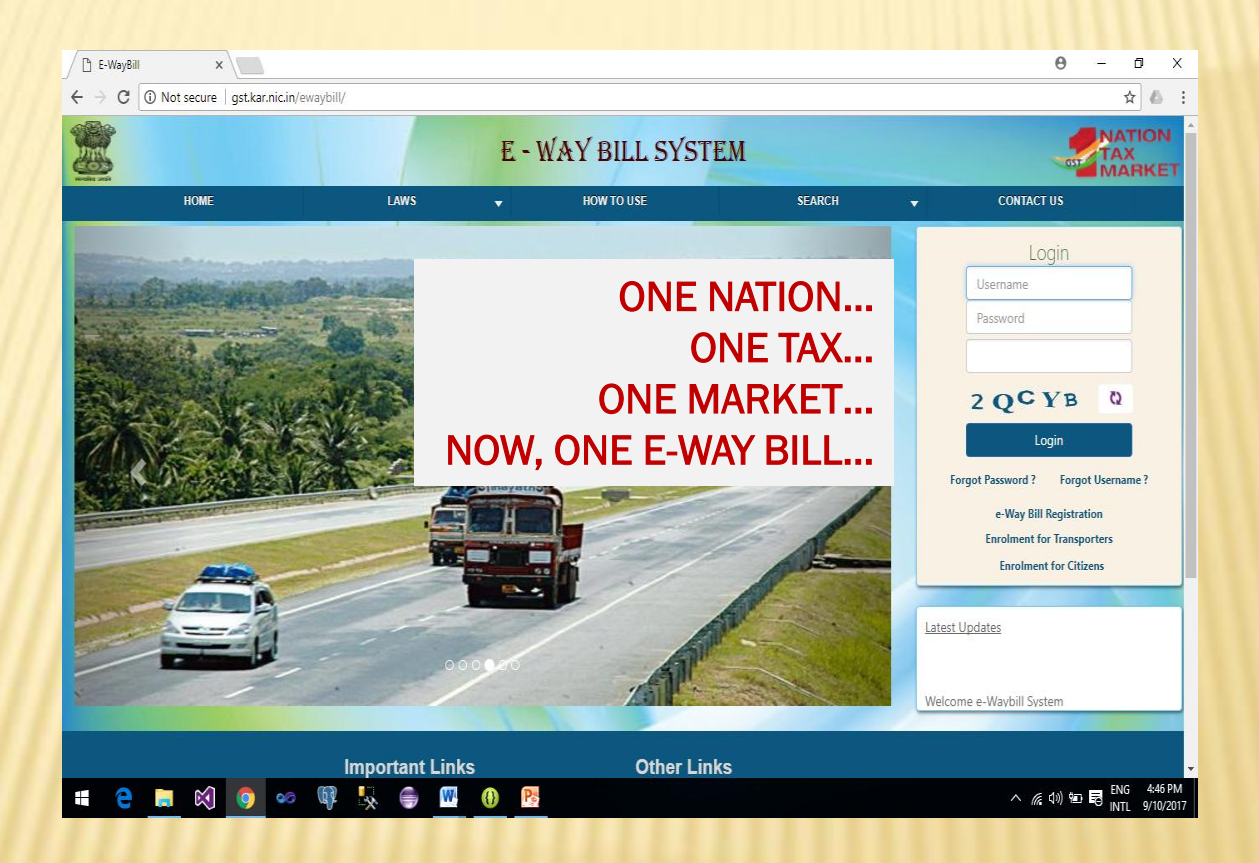

# E-WAYBILL SYSTEM - A PARADIGM SHIFT

## From

"Departmental Policing Model" - a post movement capture model (Move and make him to account) **Towards** a "Self Declaration Model", a pre movement capture model ( Account First and Move Later)

# OBJECTIVES

1

2

3

4

5

- One e-waybill for movement of the goods throughout the country
- Hassle free movement of goods for transporters throughout the country
- •Controlling the tax evasion
- •No need for Transit Pass in any state
- •Easier verification of the e-waybill by officers with complete details

# **BENEFITS**

- The traders need not visit tax offices anymore.
- Average waiting time at check-post reduces drastically
- Scope for corruption eliminated in office or at checkposts.
- Self-policing by traders. A trader while uploading gives the identification of the buying trader who also has to account the transaction.
- Environment friendly nearly 50 tons of paper saved per day.
- An accurate database created-useful for tax analysis.
- Officials saved of monotonous work could devote time to analytical work.
- Revenue growth will be more than normal.

# E-WAYBILL SYSTEM

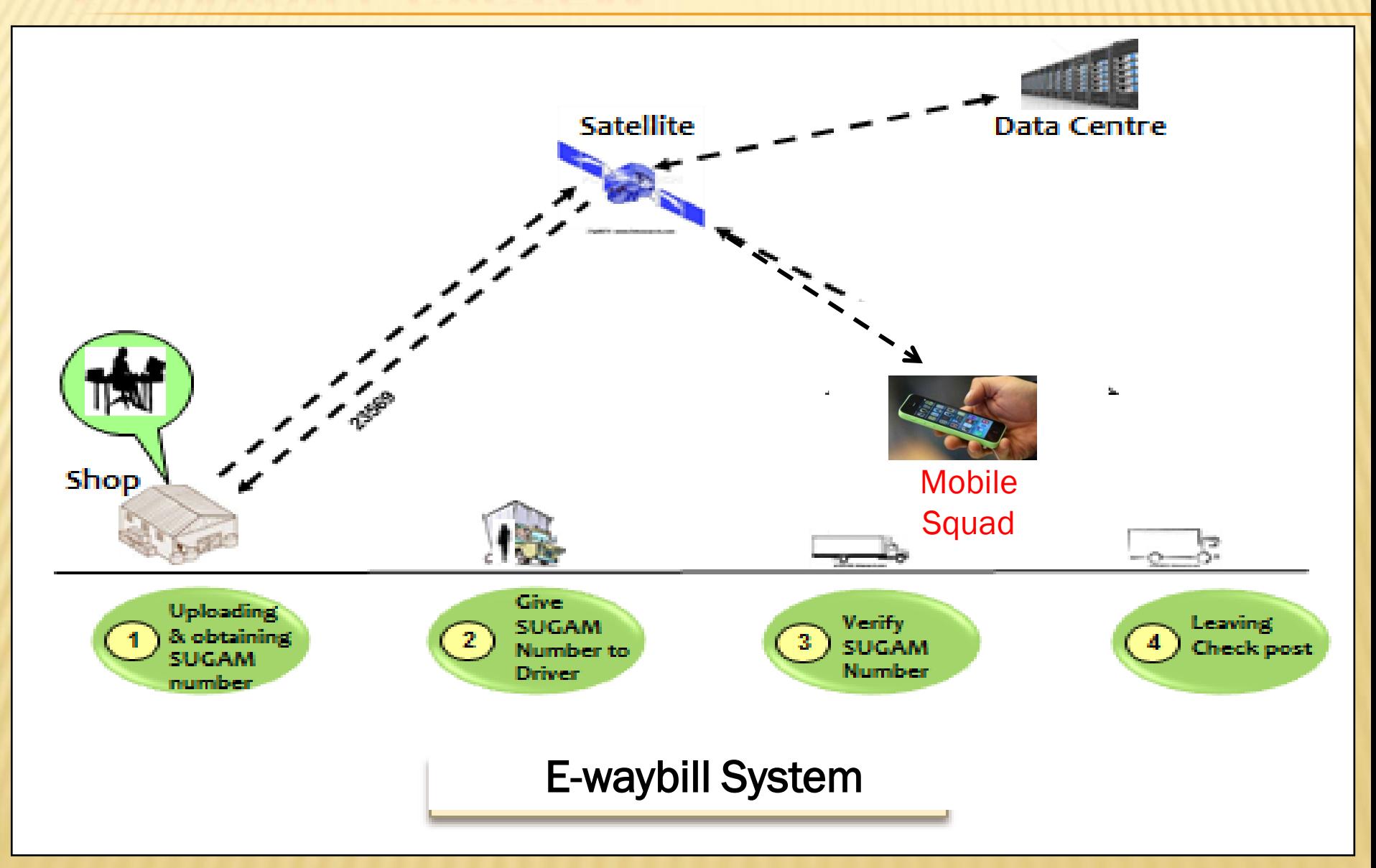

# NOTIFICATION - HIGHLIGHTS

- Movement of goods for value of Rs 50,000.00 and above need the E-Way Bill
- E-way Bill can be generated by Supplier, Recipient or Transporter
- E-Way Bill is invalid without vehicle number for transportation of more than 10 KMs
- Vehicle Number can be entered by generator of EWB or transporter
- E-way Bill with consignment should have latest vehicle which is carrying the consignment

# NOTIFICATION - HIGHLIGHTS

- The Generator of the e-way bill can cancel it within 24 hours
- Validity of the E-Way Bill is one day for every 100 KMs of part of it
- Recipient of the consignment can accept or reject E-Way Bill, if it does not belongs to him within 72 hours of generation.
- The conveyance shall carry copy of invoice/ bill/challan and copy of E-Way Bill or EWB No.

# NOTIFICATION - HIGHLIGHTS

- No E-Way Bill is required for
	- goods exempted for e-Way Bill
	- transported in non-motorised conveyance
- Consolidated E-Way Bill can be generated for vehicle carrying multiple EWB consignment
- Random verification can be done by Officer
- Verification/Insp. Report shall be uploaded by officer within specified time

# E-WAY BILL FORMAT

## PART A

- + GSTIN of Recipient GSTIN or URP
- + Place of Delivery PIN Code of Place
- + Invoice/Challan No Number
- + Invoice/Challan Date- Date
- Value of Goods -
- + HSN Code Atleast 2 digit of HSN Code
- Reason for Transport- Supply/Exp/Imp/Job Work/…
- + Transporter Doc. No Document No provided by trans.

## PART B

+ Vehicle Number - Vehicle Number

# STAKE HOLDERS

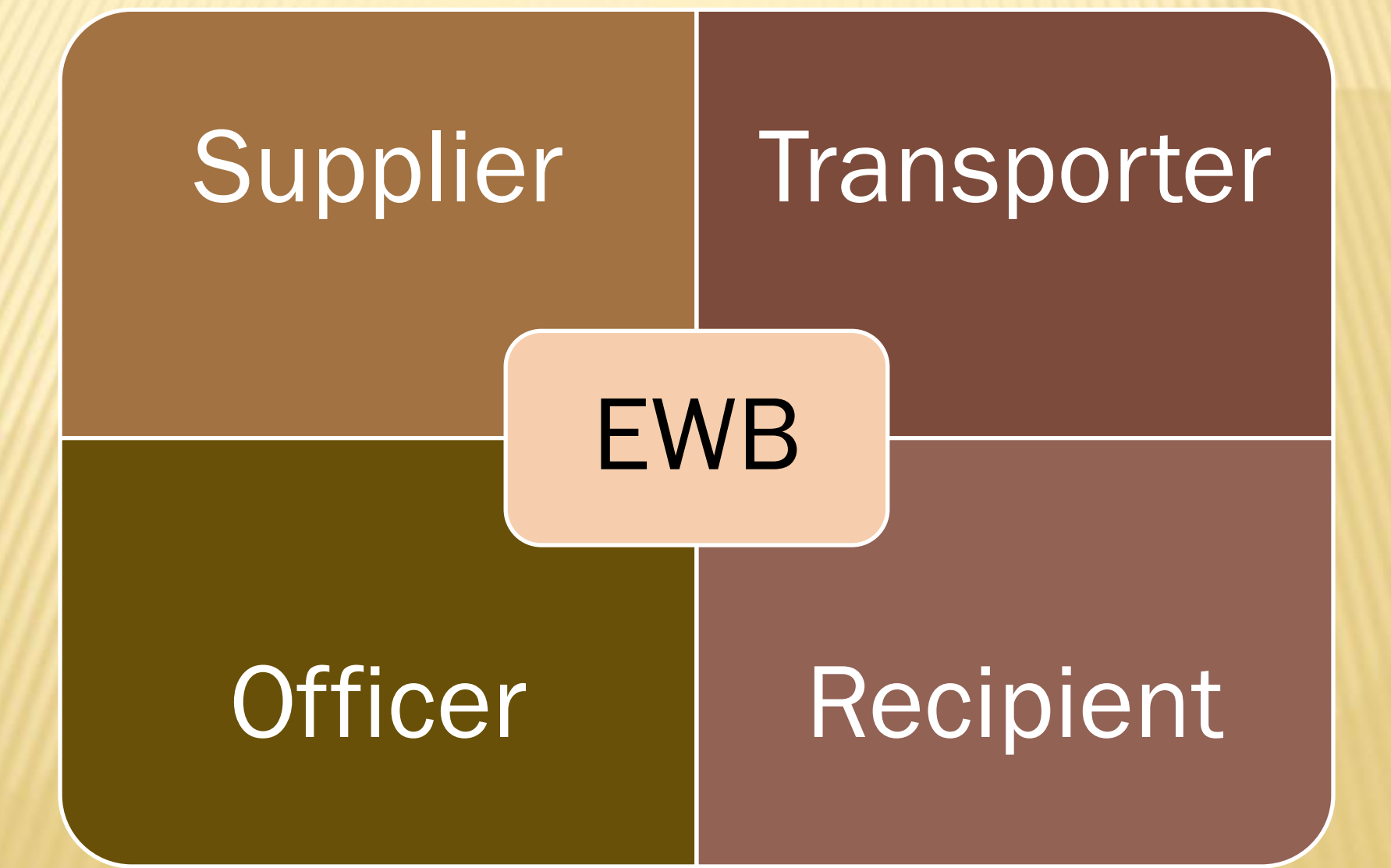

# FEATURES OF NEW SYSTEM

User Friendly

Easy and Quick generation of e-Way Bill

Checks and balances

Creating own masters - Customers, Suppliers, **Products** 

Personalized Dashboard

Monitoring the e-Way Bills generated for me

# FEATURES OF NEW SYSTEM

Multiple modes for e-Way Bill generation

Managing sub-users and Roles

Generating GSTR-1 from the e-Way Bills

Alerting through Online and SMS

QR code on the e-Way Bill

# MODES OF GENERATION OF E-WAY BILL

Web – Online based

SMS – Through Mobile

Android – Through Mobile App

API – Site-to-Site integration

Bulk generation– Tool based

Suvidha Provider – Third Party based

# OFFICER ACTIVITIES

**Verification** of EWB and **CEWB** 

**Verification** through Web, Android, SMS

Uploading of **Inspection** Report

Reports on Current data

User Mgmt by Nodal Officer

# OTHER FEATURES

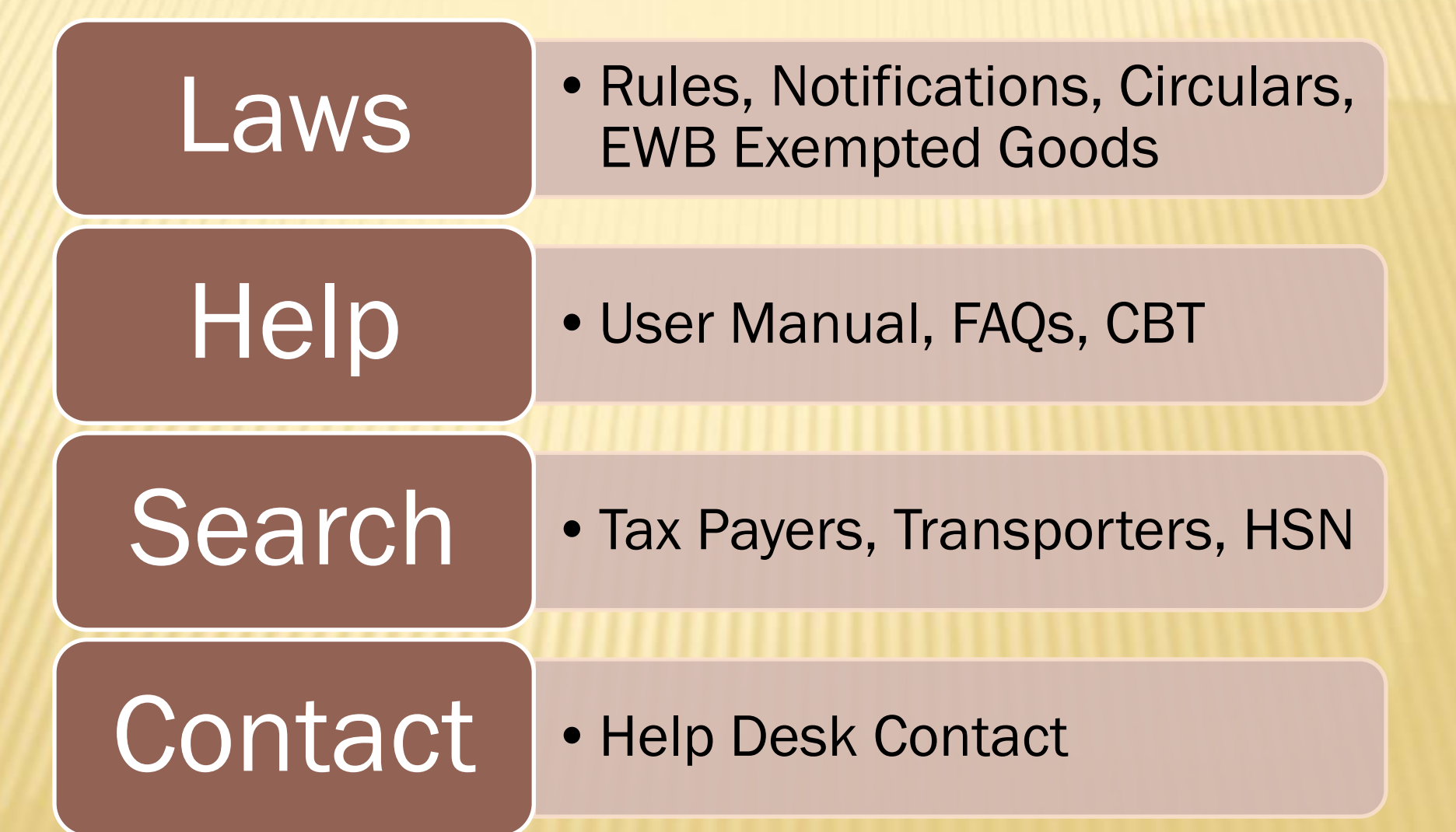

# HOW TO START

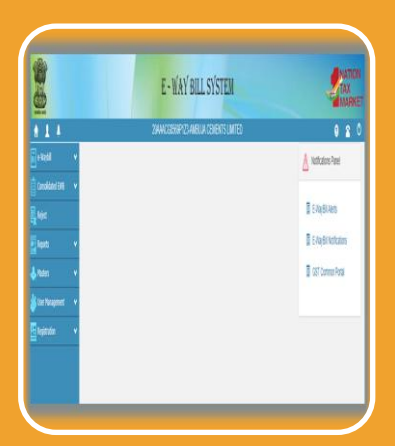

## Registration for GST Tax Payers

- Register by entering GSTIN
- •Authenticate with OTP on registered mobile
- •Create Username and Password

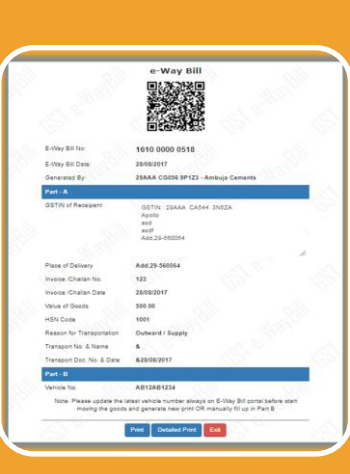

### Enrolment for GST Unreg.Transporters

- •Enrol by providing PAN details
- •Authenticate with OTP through Aadhar
- •Enter other business details
- •Create Username and Password

# IN PIPELINE

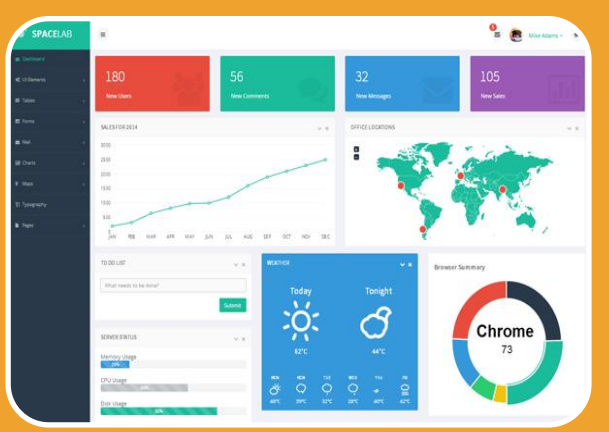

# Dashboard Reports are being provided

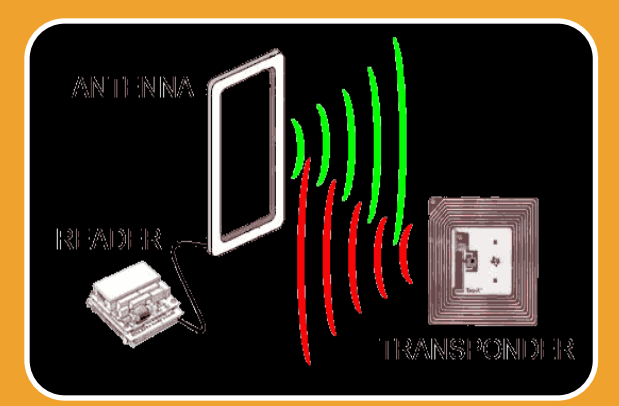

RFID pilot in progress

# VOLUME OF TRANSACTIONS

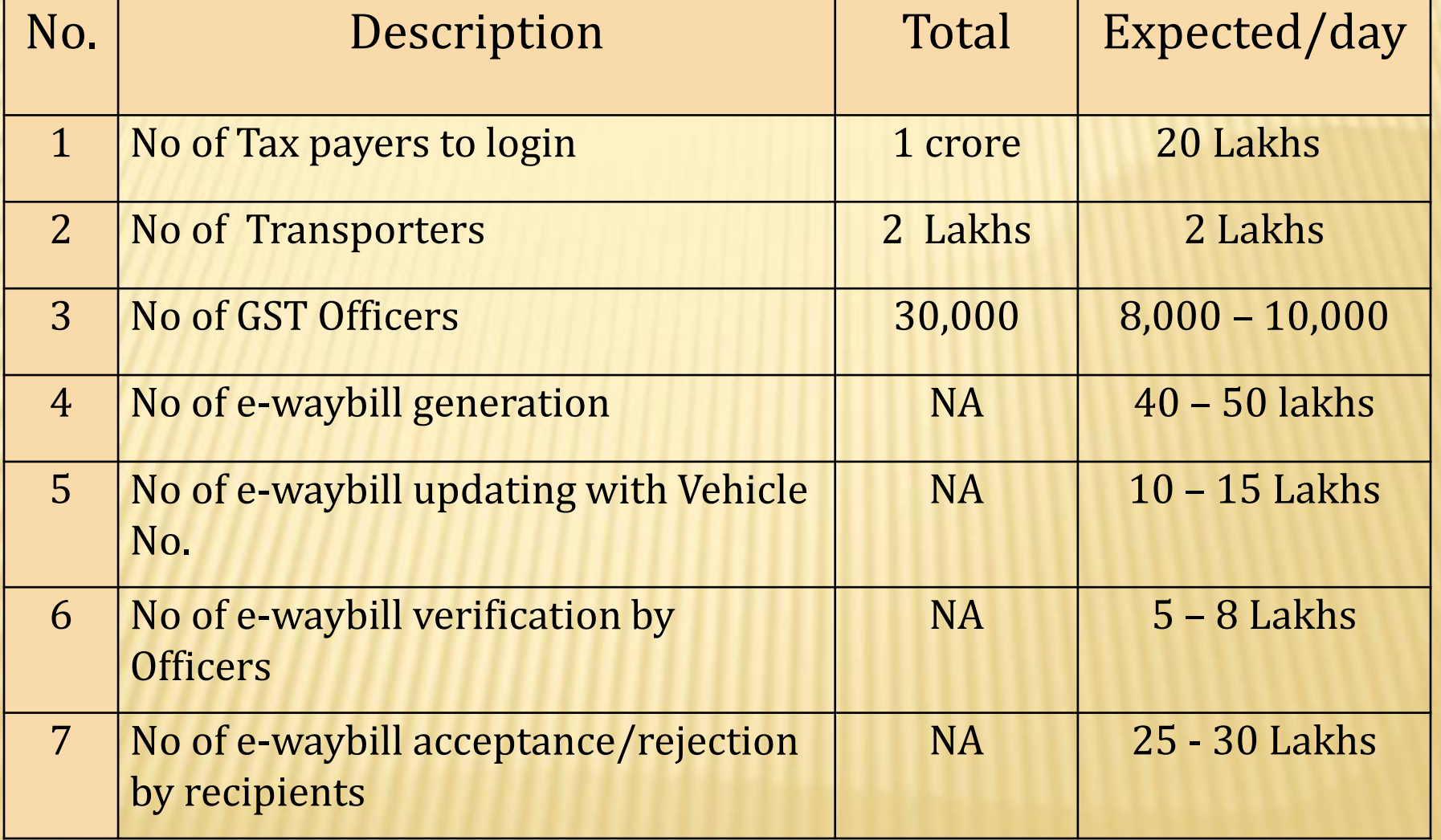

# DATA EXCHANGE WITH GSTN AND STATES

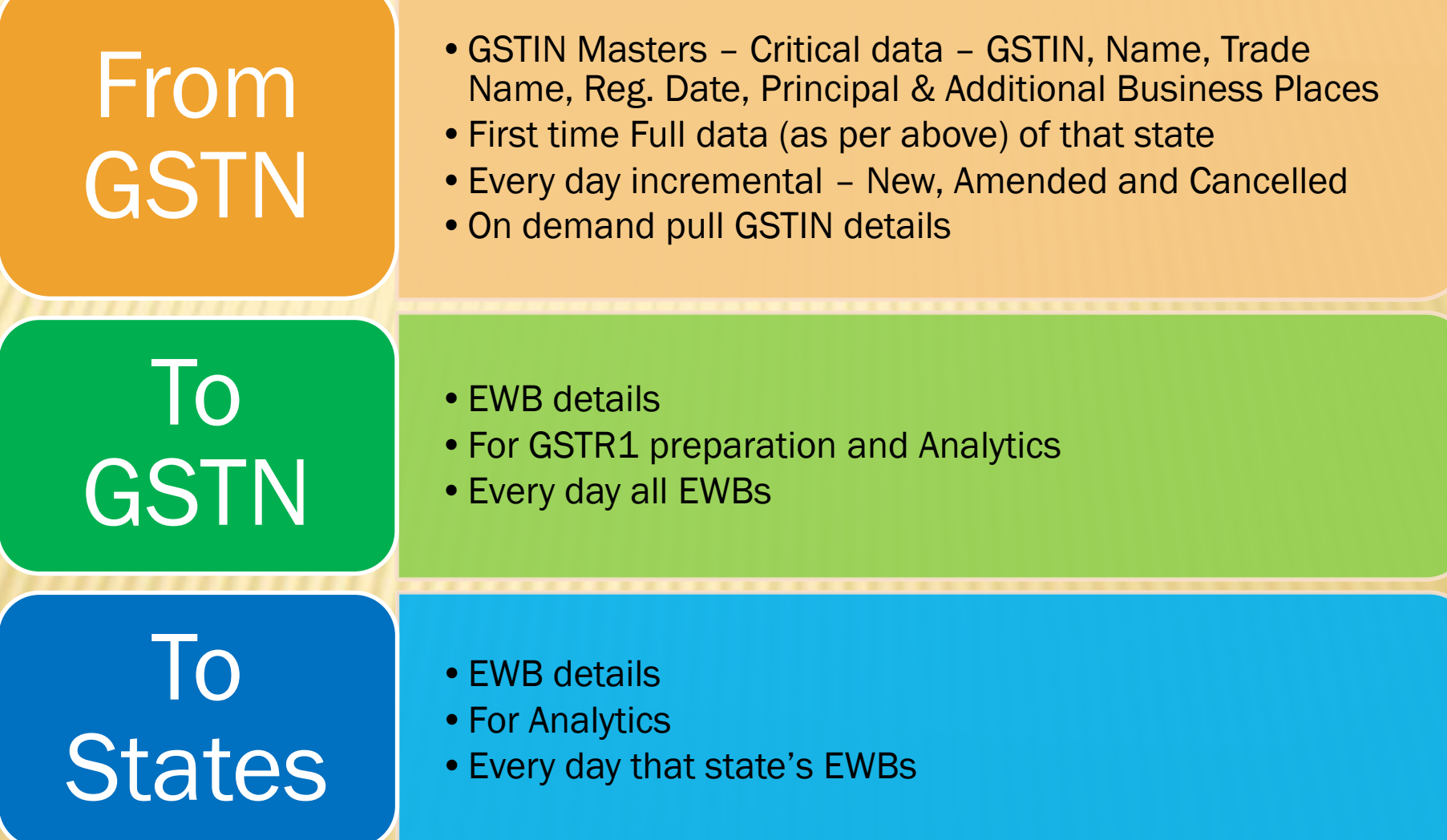

# http://ewaybill.nic.in

#### **Important Tips about e-way bill system**

- E-way bill system web-site address i[shttp://ewaybill.nic.in](http://ewaybill.nic.in/)
- Please see the help desk contact details on this portal for your state and contact them in case of any difficulty.
- The tax payer, that is, GSTIN holder, has to register in the e-way bill system and generate his/her username and password to use the e-way bill system.
- The unregistered transporter, that is, the transporter not having GSTIN, can enrol by providing their PAN details, Aadhar details and generate his/her username and password to use the e-way bill system
- Please don't share your username and password with anybody so as to avoid mis-utilisation of your account and generation of e-way bills without your knowledge.
- Help desks or offices of GST and E-way bill will never requests you for the username and password through phone or e-mail or SMS.
- Please watch the dash board on the main menu of e-way bill system for the various activities on the e-way bill system on your GSTIN during last 3 days. It also shows the e-way bills generated by your supplier or recipient on your GSTIN and your e-way bills rejected by your recipient or supplier.
- Please watch out the pop-up alerts whenever you are generating the e-way bills and take appropriate action, if required.
- Please see the SMS alert sent to your registered mobile number every day about the activities carried out on your GSTIN in the e-way bill system and take appropriate action, in case of abnormalities in the figure, by checking details on the e-way bill site.
- For quick and easy generation of e-way bills, the tax payer can create his/her masters of customers, suppliers, products and transporters. One time creation of these details, help him to pull these data easily while generating the e-way bills without typing GSTIN, Name and addresses of the supplier or customer and product details like HSN code and tax rates.
- Before going to generate the e-way bill, please ensure that you have the proper document related to the goods in hand. This avoids the mistakes in generation of e-way bill.
- Please ensure that the Part-B or the vehicle details are updated as and when it is changed for movement of that e-way bill or consignment.
- If you are only moving the goods without the help of any transporters, then you can enter your GSTIN as the transporter id so that you can update the PART-B later.
- Please ensure that the consignment reaches the destination before the validity period expires.
- Please Visit 'Reject' option every day to see the e-way bills generated by the other parties on your GSTIN. If any of these e-way bills or consignment does not belong to you, reject them so that it will not be accounted on your name in the system.
- If you are carrying the multiple e-way bills in one vehicle, then generate One Consolidated e-way bill for all these e-way bills so that it becomes handy to carry by the driver of the vehicle.
- Please ensure that MIS reports are watched and downloaded on regular basis as the e-way bill system will not provide the e-way bills older than 15 days for the tax payers.
- If you have updated your business address and contact details on the GST Common Portal, please use the 'From GST Common Portal' in 'Update' option to pull these details to the e-way bill system.
- If the tax payer is transporter, then he/she can go to the 'as transporter' in 'Update' option and update his/her status as transporter so that the system can enable him/her to enter supplier and recipient details for generation of the e-way bills. Otherwise, the system limits to generate the eway bill for his purpose.
- If the tax payer wants to use the SMS based e-way bill generation facility, then he can go to the 'For SMS' in 'Registration' option and register the username or sub-username, who has to be assigned this job so that user is enabled to generate the e-way bills through SMS. Please read the User Manual of SMS system for more details.
- If the tax payer wants to use the mobile app based e-way bill generation facility, then he can go to the 'For Mobile App' in 'Registration' option and register the username or sub-username, who has to be assigned this job, along with the IMEI number of the mobile, so that user is enabled to generate the e-way bills through APP.Please read the User Manual of Mobile App System for more details.
- If the tax payer has automated his invoice generation and has all the invoice related information on the system, then he can use the offline tool, bulk generation facility. Using this tool, he can cut and paste the multiple invoices related information, for which the e-way bills need to be generated, as per the format given in the tool and prepare the JSON file using the tool. Later upload into the e-way bill portal and generate in one go the e-way bills for all these invoices. Please read the Bulk generation User Manual for more details.
- If you are the tax payer, who is generating more than 1000 invoices per day, then you can register 'For API' in 'Registration' option and do the site-to-site integration using API interface of the eway bill system for auto-generation of e-way bills.
- If the tax payer is running his business round the clock or has multiple branches, then he can create the sub users and assign the roles to them on the e-way bill system. Using these sub-user accounts, his staff or branches can generate e-way bills and the system records these details with their account names so that later tax payer can view.

 If your conveyance is detained unnecessary for more than half an hour by the department officer, you can raise the grievance using the detention report.

# **E-Way Bill Important Points**

- One Consignment  $\rightarrow$  One Document  $\rightarrow$  One E-waybill Multiple documents can not be clubbed to generate one e-way bill
- One Invoice  $\rightarrow$  Multiple Consignments with Multiple challans  $\rightarrow$  Multiple E-way bills

In case of SKD/CKD/Ship consignments, one invoice will result in making multiple consignment for movements with challans and resulting in multiple e-way bills

• Multiple Documents  $\ge$  One E-way Bill – Not Possible One e-way bill can not be generated with multiple documents

• **No way the e-way bill can be edited or amended It can be cancelled within 24 hours if required and generate new**

• **Transportation (vehicle) details can be updated any number of times till the goods reaches the destination within validity period**

- **Validity of the e-way bill starts from time of first entry of Part-B (vehicle details), not from the time of generation of e-way bill**
- **E-way bill generated is invalid for movement of goods, if it is not updated with Part-B, if the travel distance is more than 10 KMs**
- **Part-B updation is not must for first and last mile of travel, if the distance is less than 10 KMs**
- **Consolidated E-way bill does not have any specific Validity. It depends upon the e-way bills attached to it.**

• **E-way bill for different Bill to and Ship to address ? One e-way Bill or Two e-way Bills – to be examined**

**For one e-way bill multiple modes of transportation can be updated – like First Ship, then air and road**

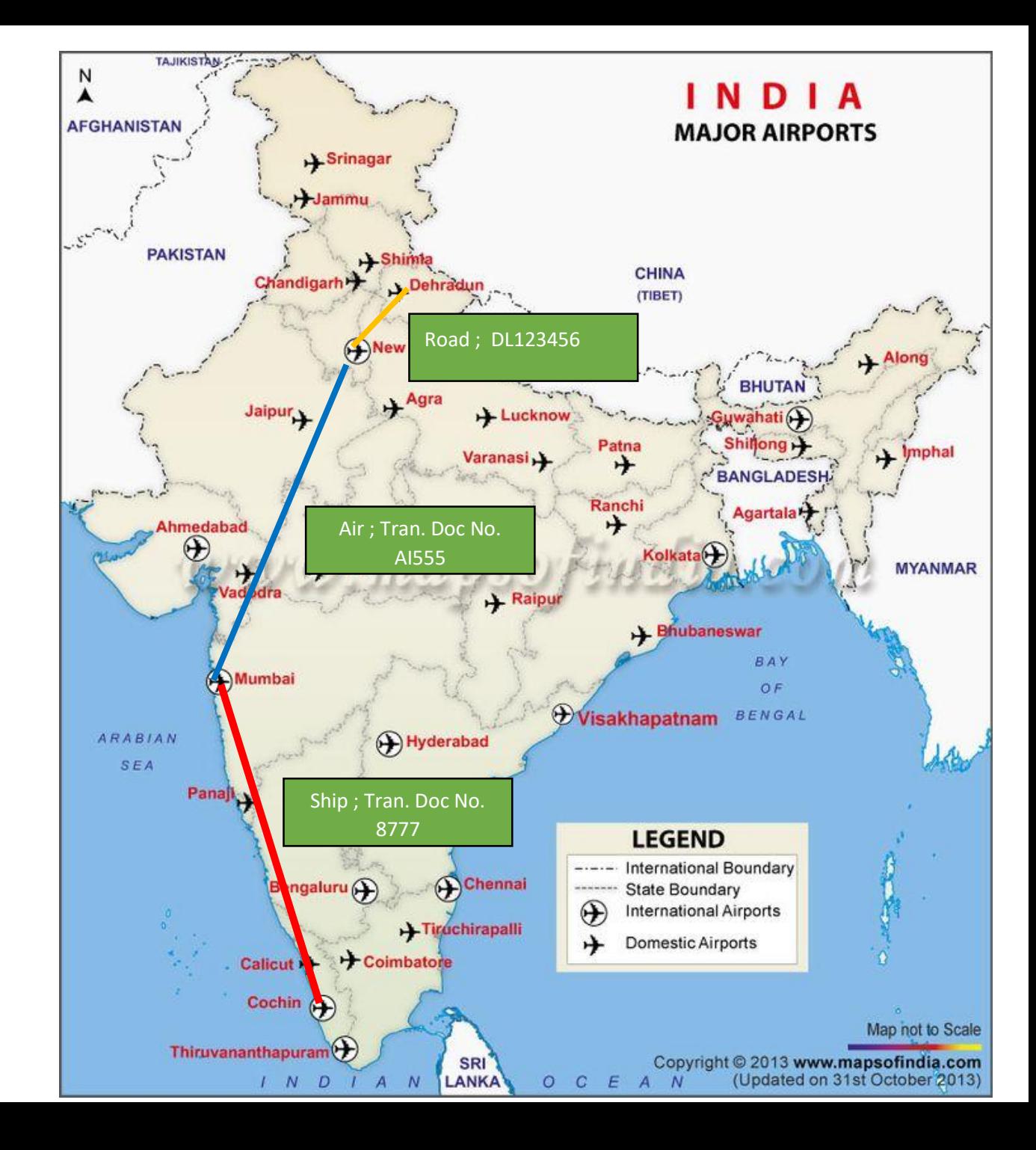

**Multiple e-way bills passing through transhipment from one place to another in different vehicles to reach the destinations**

Sometimes the consignments move to 8-10 branches of the transporter before they reach its destination.

The consignments reach the particular branch of transporter from different places in different vehicles and again these consignments will be split to different places in different vehicles.

Best solution for transhipment of consignment is generation of consolidated ewaybill from one place to another

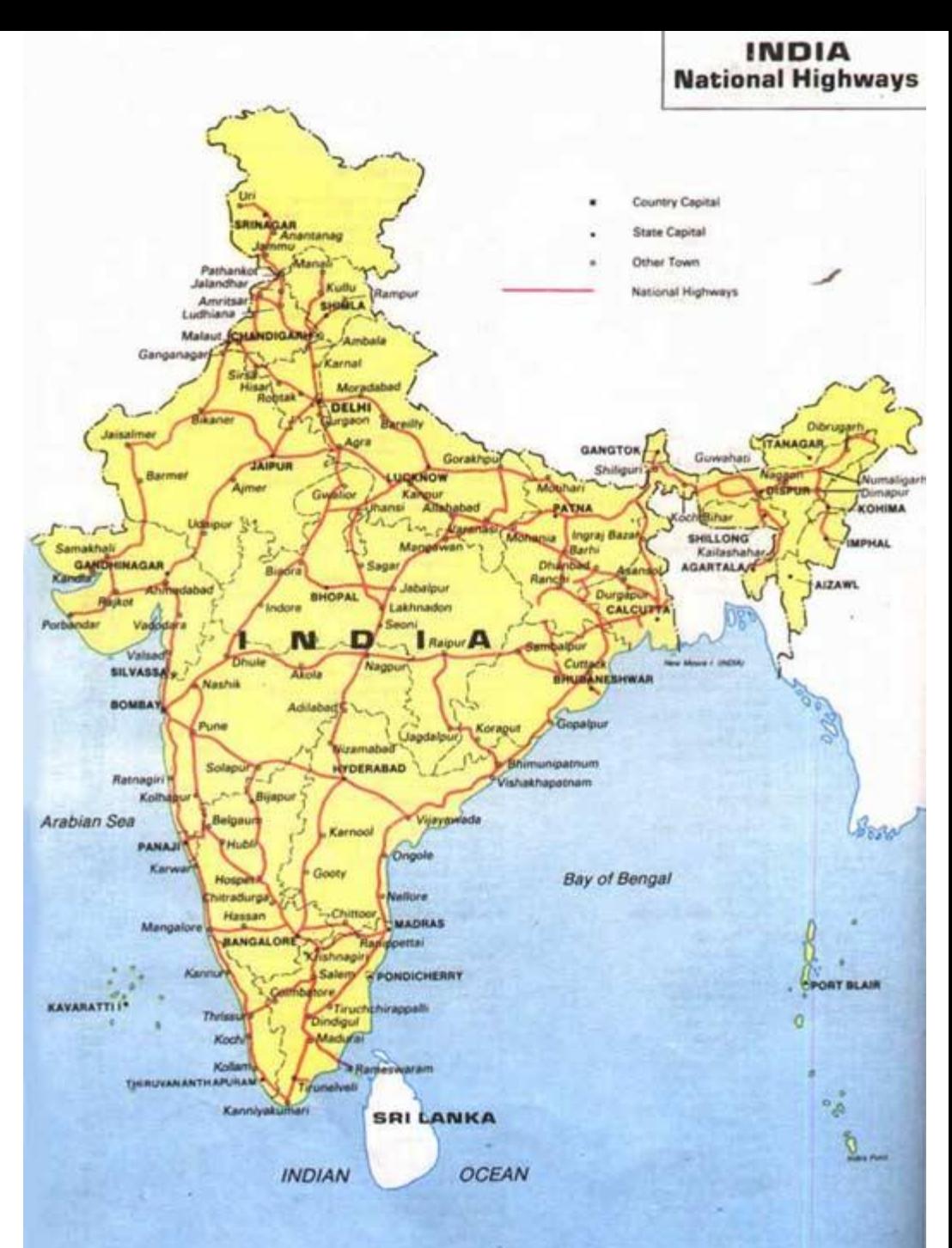

#### **BULK E-Way Bill Generation**

#### **(http://gst.kar.nic.in/ewaybill)**

#### **(Ver 1.0 Dated: 20.09.2017)**

This is one more method to generate the multiple e-way bills in one-go by the tax payers of transporters. This can be used by the two categories of tax payers. First, those tax payers who have automated their supplies but enable to use the API interface because of various reasons. Second, the tax payers/transporters who want to generate the e-way bills in one shot by entering the e-way bill details in one excel type of file as and when order comes. And after finalization of the entries, including may be vehicle number, generate the EWB number. This avoids entering one-by-one in the EWB system and generate the EWB Number.

In this process, the tax payer logs in to the E-Way Bill system and uploads the file containing the multiple requests for EWB as per the format. The system generates the EWB number for all these requests one-by-one and shows the result in table. Otherwise it shows error details. The table details can be cut and pasted into user's system for further use and action.

#### **I. Preparing Bulk EWB request file**

There are two methods for generating the Bulk EWB requests. First, the tax payers can prepare the Bulk EWB request file as follows.

- 1. In the bulk EWB generation method, the request for e-way bill is accepted in the JSON format. Please refer to excel file for the format and parameters of the JSON request file.
- 2. Ensure the codes are included in the JSON for the parameters as specified in the code list. Please refer to the code list in the excel file.
- 3. JSON file with multiple requests are allowed. However, prepare the JSON file with around 500 requests to avoid uploading challenges.
- 4. Validate all the parameter value as per the format, codes and interlinked values before preparing the JSON file.

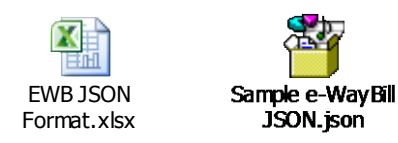

Please refer to above links for format of JSON, master codes and error codes and sample JSON file.

Second method is 'Bulk EWB converter tool'. This tool has been provided on the demand of the tax payers as alternative mechanism. This tool can be downloaded by the tax payer from the portal and 'instructions to use' has been provided in the tool itself. It is not necessary to use this tool. The tax payer can prepare similar tool or use first method and use.

Using the EWB bulk converter tool, the tax payer can prepare this JSON file. This tool will allow you to enter the requests in excel file and allow to validate and convert into JSON file. For this use the attached file below.

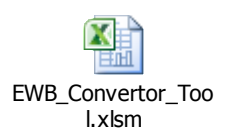

#### **II. Generating the EWB from bulk file**

- 1. User logins to the e-way bill portal with his credentials.
- 2. Select the 'Generate Bulk' option in the 'Generate EWB' menu.
- 3. Upload the EWB request file.
- 4. On click of 'Choose file' button, the system will request to select the JSON file
- 5. Next on click of 'Upload & Generate' button, the system generates the EWB for error free requests and shows the EWB Number in the grid for them.
- 6. Now, the user can cut and paste the results from the grid into his system and use them. In case of error related requests, correct the error and generate the file again and process accordingly.

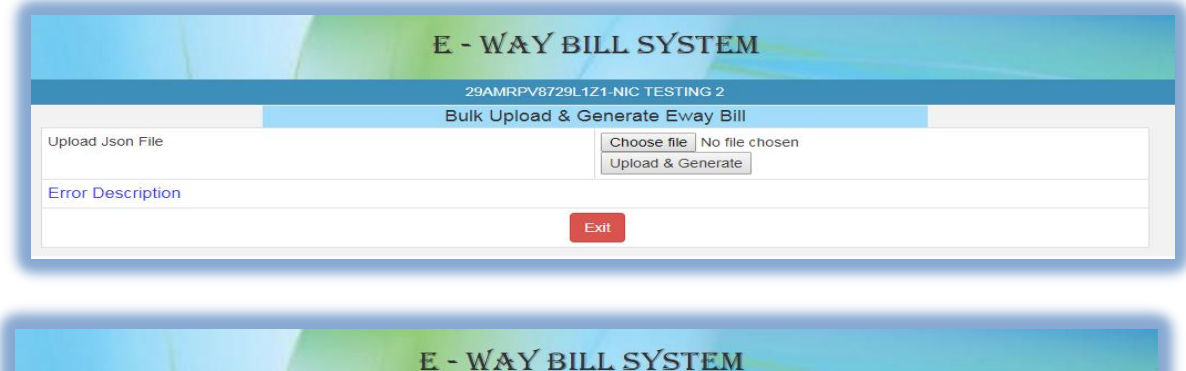

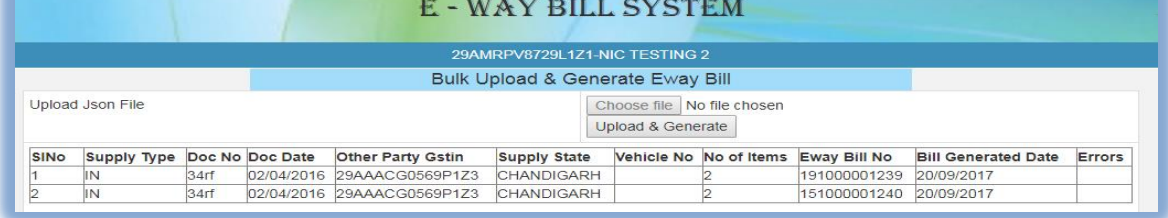

#### **III. Preparing Consolidated Bulk EWB request file**

There are two methods for generating the Consolidated Bulk EWB requests. First, the tax payers and transporters can prepare the Consolidated Bulk EWB request file as follows.

- 1. In Consolidated bulk EWB generation method, the request for trip sheet is accepted in the JSON format. Please refer to excel file for the format and parameters of the JSON request file.
- 2. Ensure the codes are included in the JSON for the parameters as specified in the code list. Please refer to the code list in the excel file.
- 3. JSON file with multiple requests are allowed. However, prepare the JSON file with around 200 requests to avoid uploading challenges.
- 4. Validate all the parameter value as per the format, codes and interlinked values before preparing the JSON file.

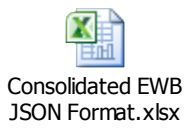

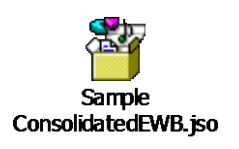

Please refer to above links for format of JSON, master codes and error codes and sample JSON file.

OR

Second method is 'Consolidated Bulk EWB converter tool'. This tool has been provided on the demand of the tax payers and transporters as alternative mechanism. This tool can be downloaded by the tax payer from the portal and 'instructions to use' has been provided in the tool itself. It is not necessary to use this tool. The tax payer/transporter can prepare similar tool or use first method and use.

Using the Consolidated EWB bulk converter tool, the tax payer/transporter can prepare this JSON file. This tool will allow you to enter the requests in excel file and allow to validate and convert into JSON file. For this use the attached file below.

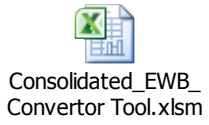

#### **IV. Generating the Consolidated EWB from bulk file**

- 1. User logins to the e-way bill portal with his credentials.
- 2. Select the 'Generate Bulk' option in the 'Consolidated EWB' menu.
- 3. Upload the Consolidated EWB request file.
- 4. On click of 'Choose file' button, the system will request to select the JSON file
- 5. Next on click of 'Upload & Generate' button, the system generates the Consolidated EWB for error free requests and shows the EWB Number in the grid for them.

Now, the user can cut and paste the results from the grid into his system and use them.

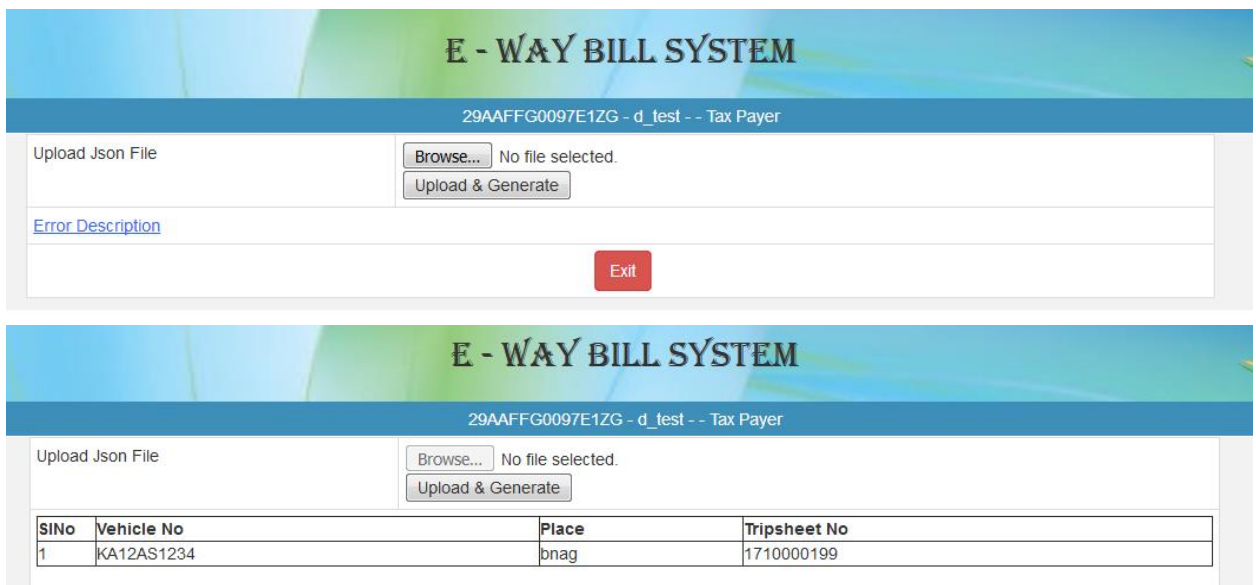

------

Figure 2: Generating and Uploading Consolidated Bulk EWB.

#### **SMS based E-Way Bill Operations**

**(http://gst.kar.nic.in/ewaybill)**

**(Ver 1.0 Dtd: 20.09.2017)**

Mobile E-Way Bill is a mobile SMS based generation of e-way bill. This is meant for small tax payers, who may not have IT systems and may not have large number of transactions for e-way bill generation in a day. This can also be used by the tax payers to generate e-Way Bill, in the emergency cases like night, for the urgent movement of transactions.

The tax payer has do three activities related to the e-Way Bill system

- Generate the E-Way Bill
- Update the Vehicle details
- Cancel the E-Way Bill

This is a very simple method of e-Way Bill generation. However, the tax payer has to take care sending the request for e-Way Bill, in proper format and without any mistake during the data entry in mobile. Otherwise, the E-way bill may be generated with wrong information.

To use this method, the tax payer has to register the mobile number, which is going to use for e-Way Bill generation, on the web portal. The system enables only for that mobile number of the tax payer (GSTIN) to generate e-Way Bill for that GSTIN. This facility is not available for transporter.

#### **1. Pre-requisite**

To use this service, the tax payer has to open the e-way bill portal and login using his/her username and password and go to 'Registration' menu and 'for SMS' option. Here he/she will be requested to select the user and particulars of user are shown with mobile number. The tax payer can register maximum 2 mobile numbers for the m-Way Bill purpose.

#### **2. Validations**

The system will carry out the following validations before processing the request. In case of failure of validation, the system sends the appropriate error message to the mobile number.

- The system will validate the registered mobile number with the tax payer before accepting the request.
- The system will validate the correct keyword EWBG for E-way Bill Generate Request ; EWBV for E-Way Bill vehicle update Request ; EWBC for E-Way Bill Cancel Request
- For generation, the system will validate the correctness of codes for Transaction TYPE  $-$  OSUP, OEXP, OJOB, OSCD,ORNK,OFOU, OEOF, OLNS, OOTH ISUP, IIMP, ISCD, IJWR, ISLR, IEOF, IOTH
- For generation, the system will verify the GSTIN of the recipient, if 15 chars have been provided.
- For generation, the system will validate the HSNCode with the HSN master codes.
- For generation, the system checks the format of DelPinCode, InvDate, InvNo and Vehicle parameters
- The cancellation is allowed only for generator of the E-Way Bill.
- The Vehicle Updation is allowed for the tax payer who has generated or transporter who has been authorized while generating the e-way bill.
- The cancellation is allowed with 24 hours of generation of E-way Bill
- The Vehicle updation is allowed with validity period as per the distance mentioned in e\_way Bill.
- The verified e-waybill cannot be cancelled

#### **3. Generate the E-Way Bill**

This section explains how to use the SMS facility to generate the new E-Way Bill Number from the E-Way Bill system.

#### **3.1 Format of SMS request**

#### *EWBG TranType RecGSTIN DelPinCode InvNo InvDate TotalValue Vehicle HSNCode*

Explanation of Parameters

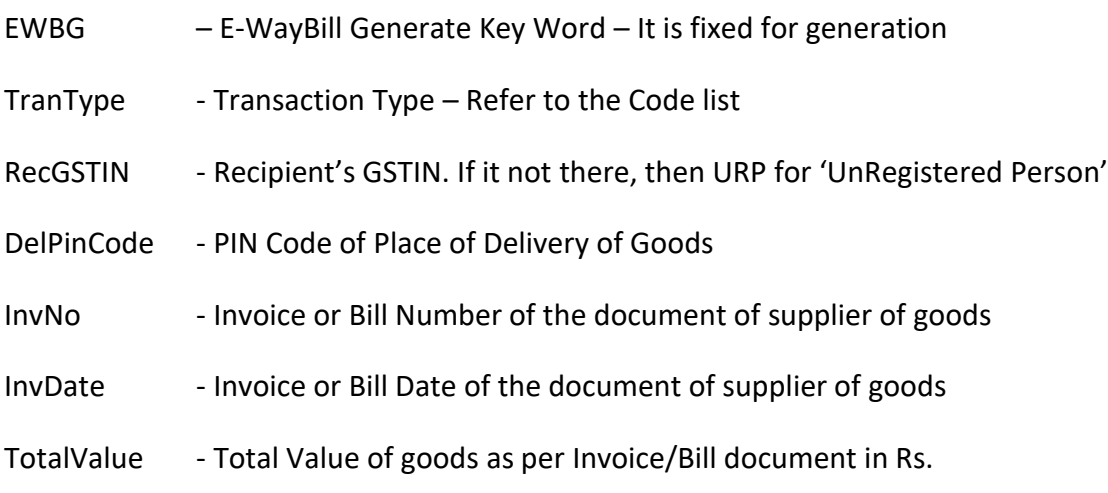

- HSNCode HSN Code of the first Commodity
- Vehicle Vehicle Number in which the goods is being moved

#### **3.2 Parameter Description with Codes**

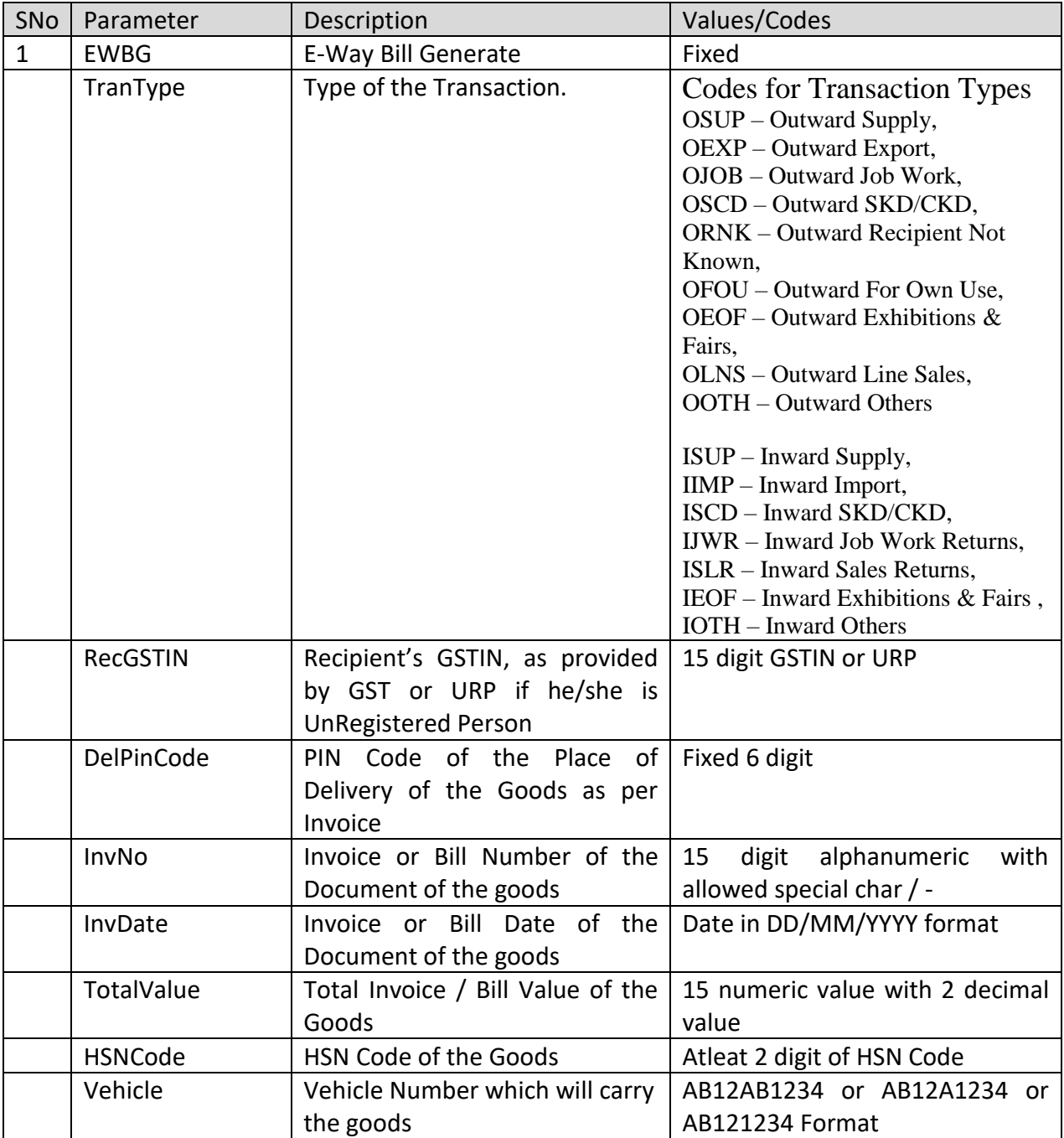

#### **3.3 Examples**

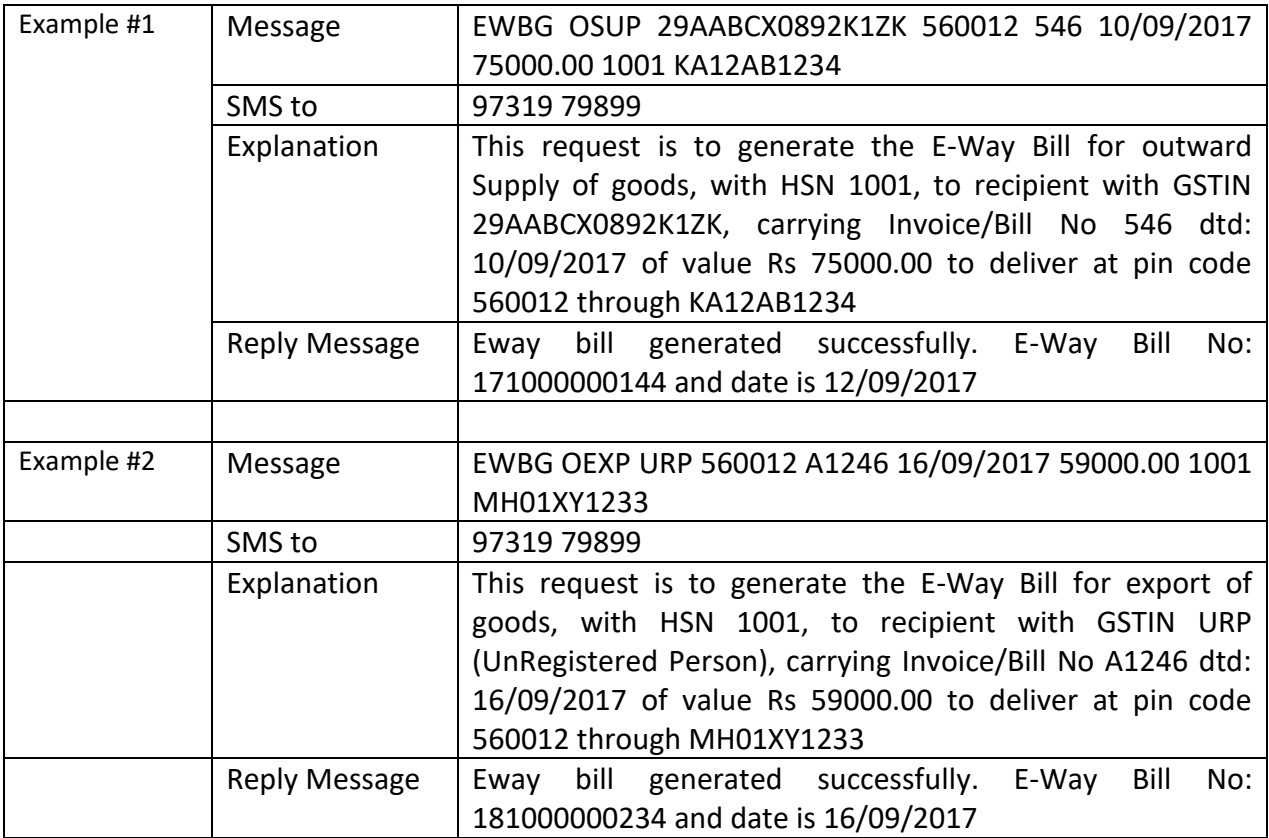

#### **4. Update the Vehicle details**

This section explains how to use the SMS facility to generate the update the vehicle number to the E-Way Bill Number on the E-Way Bill system.

#### **4.1 Format of SMS request**

*EWBV EWB\_NO Vehicle ReasCode*

Explanation of Parameters

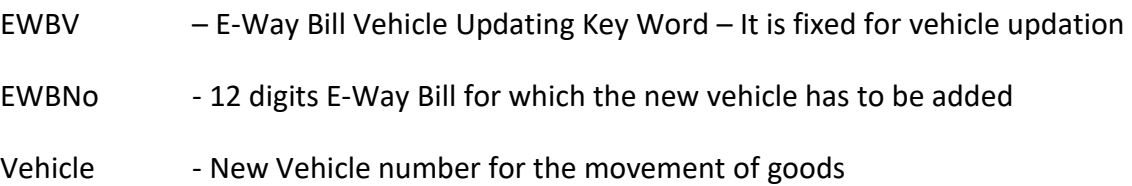

ReasCode - Reason Code to indicate why the vehicle number is being added.

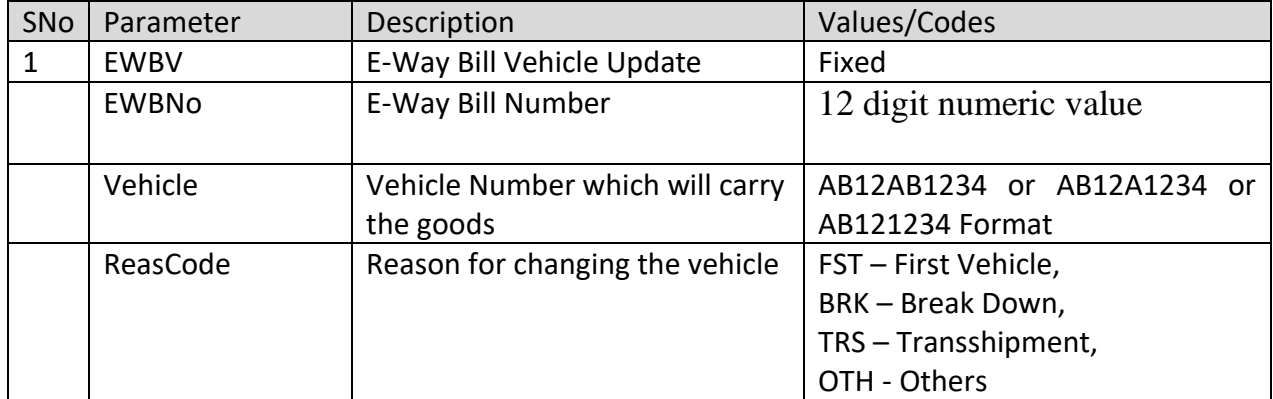

#### **4.2 Parameter Description with Codes**

#### **4.3 Examples**

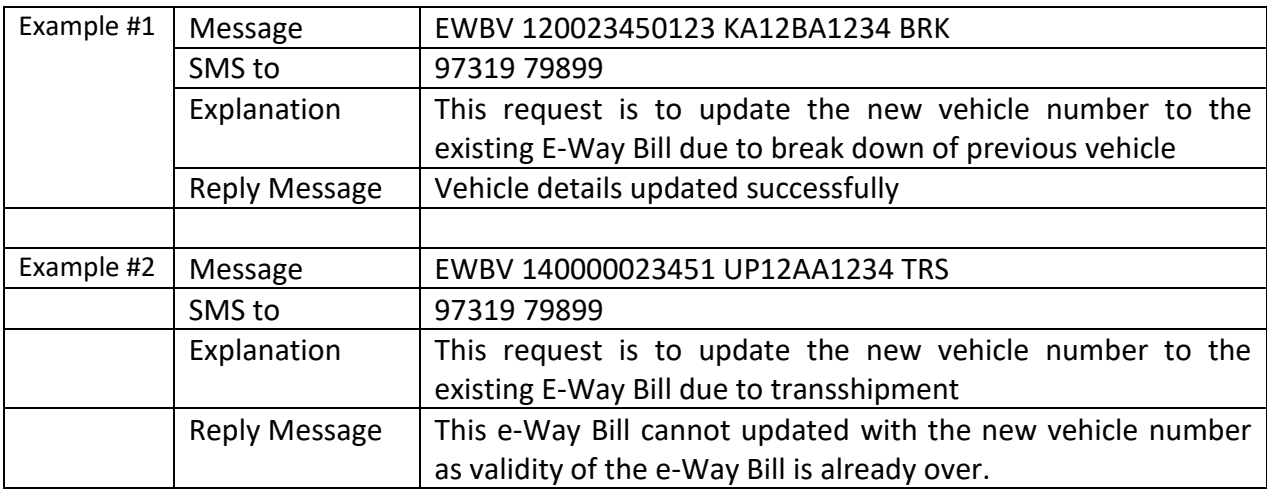

#### **5. Cancel the E-Way Bill**

This section explains how to use the SMS facility to cancel the E-Way Bill.

#### **5.1 Format of SMS request**

*EWBG EWB\_NO*

Explanation of Parameters

EWBC – E-Way Bill Cancellation Key Word – It is fixed for Cancellation

#### EWBNo - 12 digits E-Way Bill Number, which has to be cancelled

#### **5.2 Parameter Description with Codes**

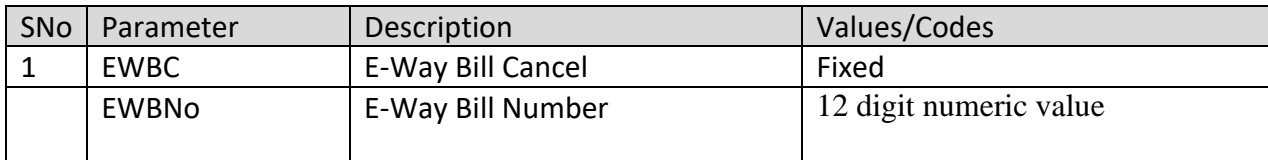

#### **5.3 Examples**

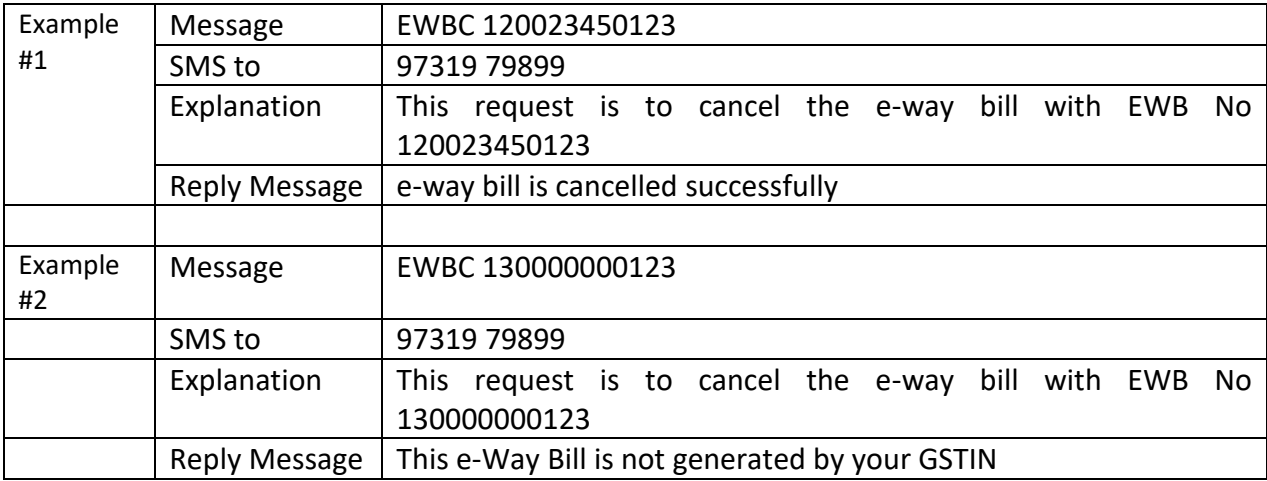

-----

#### **Queries and Responses during initial roll out**

#### **Registration related**

Whenever I am trying to register, the system is saying you have already registered.

This is indicating that already you (your GSTIN) have been registered on the e-way bill by entering the OTP sent to your mobile or email and created your username and password on eway bill system. Please use them to log into the e-way bill system. If you have forgotten the username or password, then please use the 'Forgot Username' or 'Forgot Password' to recollect your username or password accordingly.

 Whenever I am trying to register, the system is saying there is no contact (Mobile) number with this GSTIN in GST Common Portal.

This is indicating that e-way bill system is unable to get the contact details (mobile number of email address) for your GSTIN from the GST Common Portal. Please contact the helpdesk for help.

 Whenever, I'm trying to register with my GSTIN, the system is saying 'Invalid GSTIN' or the details for this GSTIN are not available in GST Common Portal

This is indicating the number GSTIN entered by you is wrong or your GSTIN details are not available in the GST Common Portal. Please check the number or go to the gst.gov.in web site and check the details of your GSTIN.

Whenever I am trying to register, the system is showing wrong address or mobile number.

This is indicating that you might have updated your business registration details in the GST Common Portal recently. Please click the 'Update from Common Portal' button to pull the latest data from the GST Common Portal

#### **Enrolment related**

• I am unable to enrol as transporter as the system is saying ' PAN details are not validated'

This is indicating that PAN name and Number, entered by you, are not getting validated by the CBDT system. Please enter exact name and number provided in the PAN card.

#### • I am unable to enrol as transporter as the system is saying ' Aadhar details are not validated'

This is indicating that Aadhar name, mobile and Number, entered by you, are not getting validated by the Aadhar system. Please enter exact name, mobile and number provided in the Aadhar card.

 Whenever, I am trying to enrol as transporter, the system is saying you are already registered under GST system and go and register using that GSTIN

This is indicating that you are already registered tax payer and having the GSTIN. You need not have to enrol and go and register on the portal.

Whenever I am trying to enrol as a transporter, the system is saying you have already enrolled.

This is indicating that already you have been enrolled on the e-way bill by providing your PAN, business and other details and created your username and password on e-way bill system. Please use them to log into the e-way bill system. If you have forgotten the username or password, then please use the 'Forgot Username' or 'Forgot Password' to recollect your username or password accordingly.

#### **Login related**

#### Whenever, I am trying to login the system says 'Invalid Login…Please check your username and password

This is indicating that you are trying to login to the e-way bill system with incorrect username and password. Please check the username and password created while registering and now being entered. If you have forgotten the username or password, then please use the 'Forgot Username' or 'Forgot Password' to recollect your username or password accordingly.

#### Whenever, I am trying to login the system says 'Your account has been frozen'.

This is indicating that your account has been frozen because you might have cancelled your registration or your GSTIN has been de-activated by the GST Common Portal for whatever the reasons. Please visit the GST Common Portal to understand the reason for the same.

 Whenever, I am trying to login the system says 'your account has been blocked…Pl try after 5 minutes.

This is indicating that you had tried to login to the e-way bill system with incorrect username and password for more than 5-6 times. Hence, the system has blocked your account for security reasons and it will release for your usage after 5 minutes.

#### **General**

• I am not getting the OTP to my mobile.

Please check whether you have blocked your mobile for SMS for some cases or your mobile service provider network may be busy.You can also check your email-id for the OTP (if email-id is provided).

#### E-way bill system is slow.

Please check your internet connectivity

#### E-way bill pages or menu list are not being shown properly

Please check whether your system has proper version of the browser as suggested by the e-way bill portal and the security settings of the browser.

#### **E-way Bill related**

#### Before submission, the system is not allowing to edit the details

The system allows editing the details of e-way bill entries before submission. However, if the products/commodities details are entered, it will not allow editing some fields as the tax rates will change. To enable this, please delete the products and edit the required fields and enter the products again.

#### The system shows the 'Invalid Format' when we are trying to enter the vehicle number

The system expects you to enter the vehicle number details in proper format. Please see the format details in the help with the vehicle entry field.

# **E-Way Bill API Interface**

# E-WAY BILL SYSTEM API Interface

the country of the country of

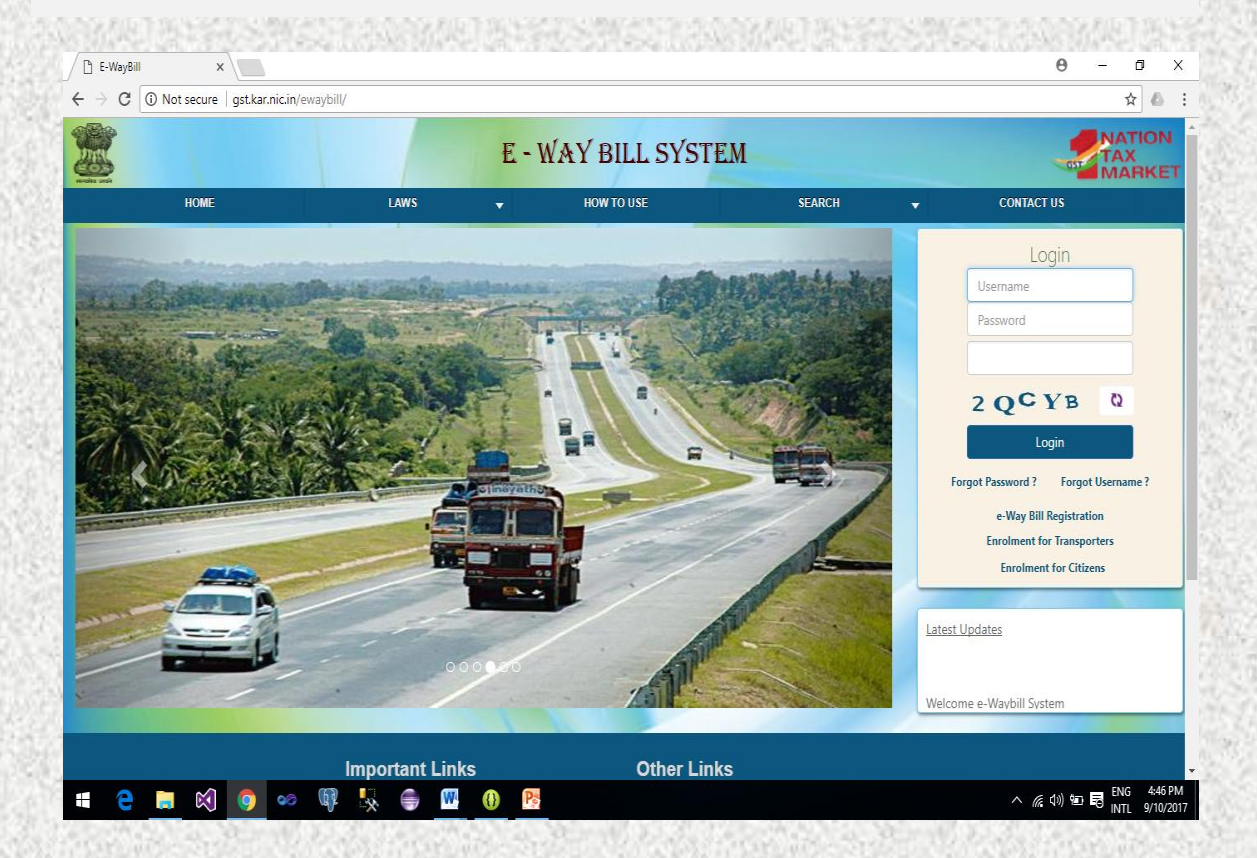

# API based EWB Generation

- This is site-to-site integration of Tax payer system with EWB system
- All the activities of e-way bill can be done on the API system
- This can be used by tax payers who generates more than 200-300 EWB/day
- APIs are RESTful Web service based with JSON format
- The pre-requisite is Tax Payer systems should have SSL and Static IP
- Tax Payer should test on the sandbox before going for production
- Same APIs can be used by Suvidha Provider, if the Tax Payer has authorised him.

## **API Interface**

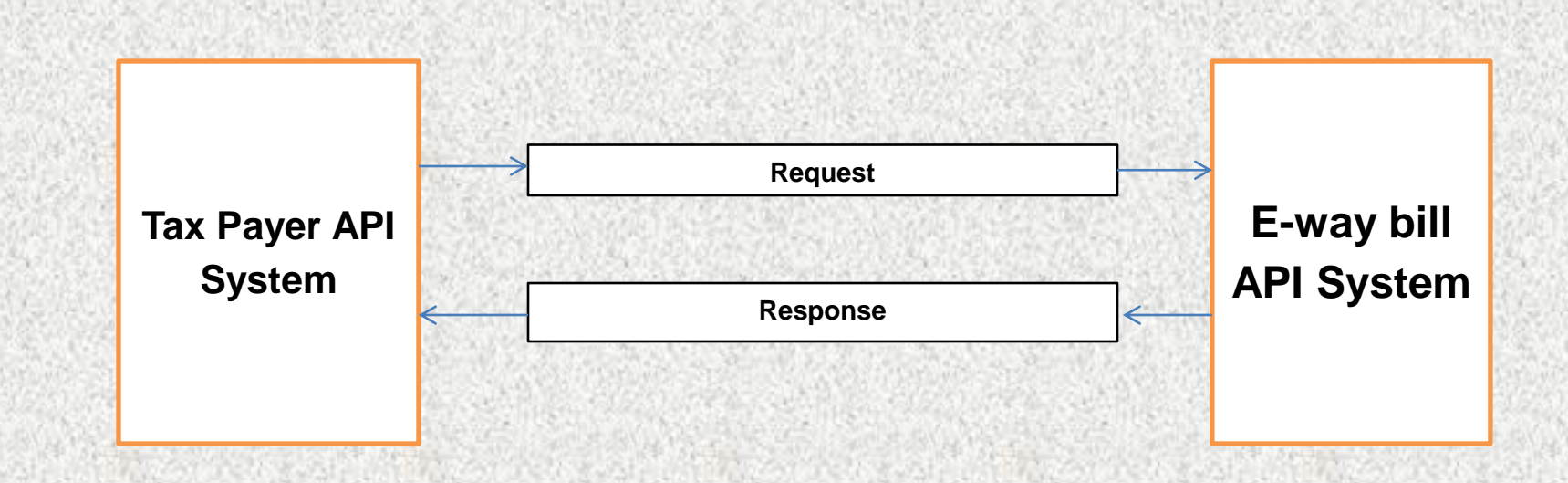

# **Benefits of API Interface**

- No need of double or duplicate entry one for Invoice generation and other for E-Way Bill
- Mistakes are avoided
- No need of one more print Invoice can have EWB No
- EWB No can be updated in Tax payer system with related invoice
- E-way Bill data to GST System for GSTR-1
- Readiness for Form INV 1 (Invoice Reference Number)
- Same API interface can be used in other states with requesting for those GSTIN

# Example - API Interface for Tax Payer system

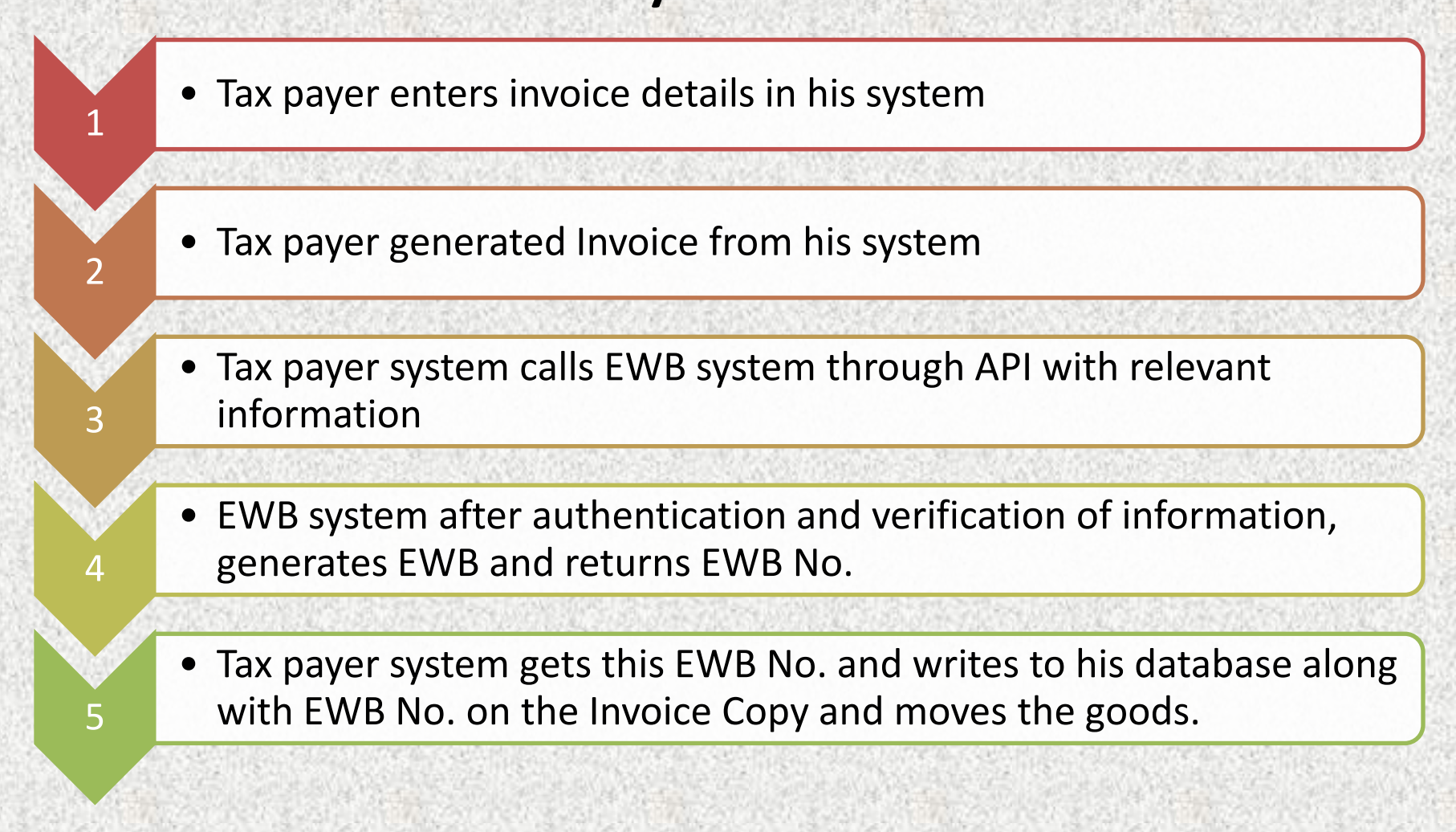

# Example - API Interface for Transporter system

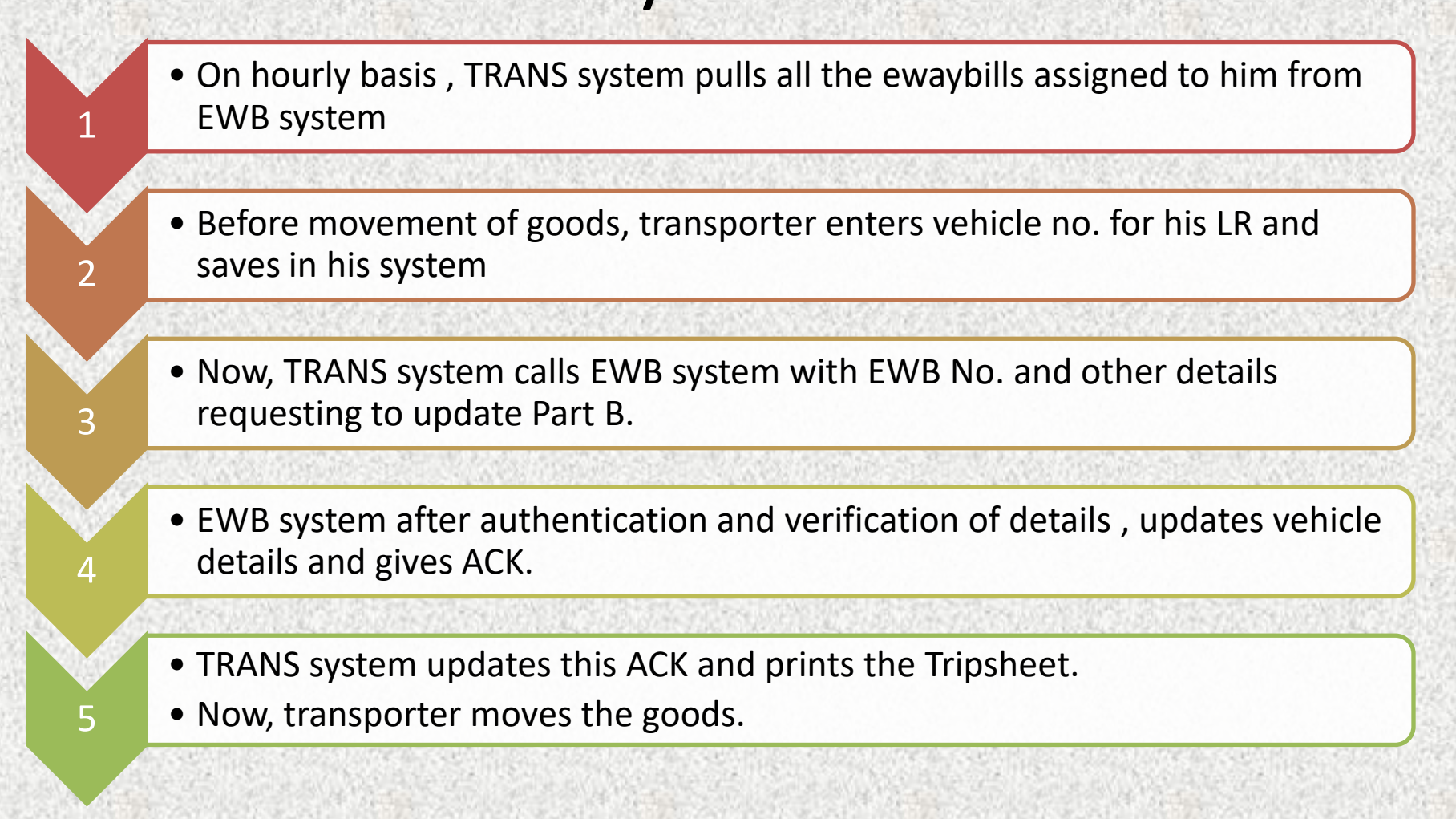

# **List of APIs**

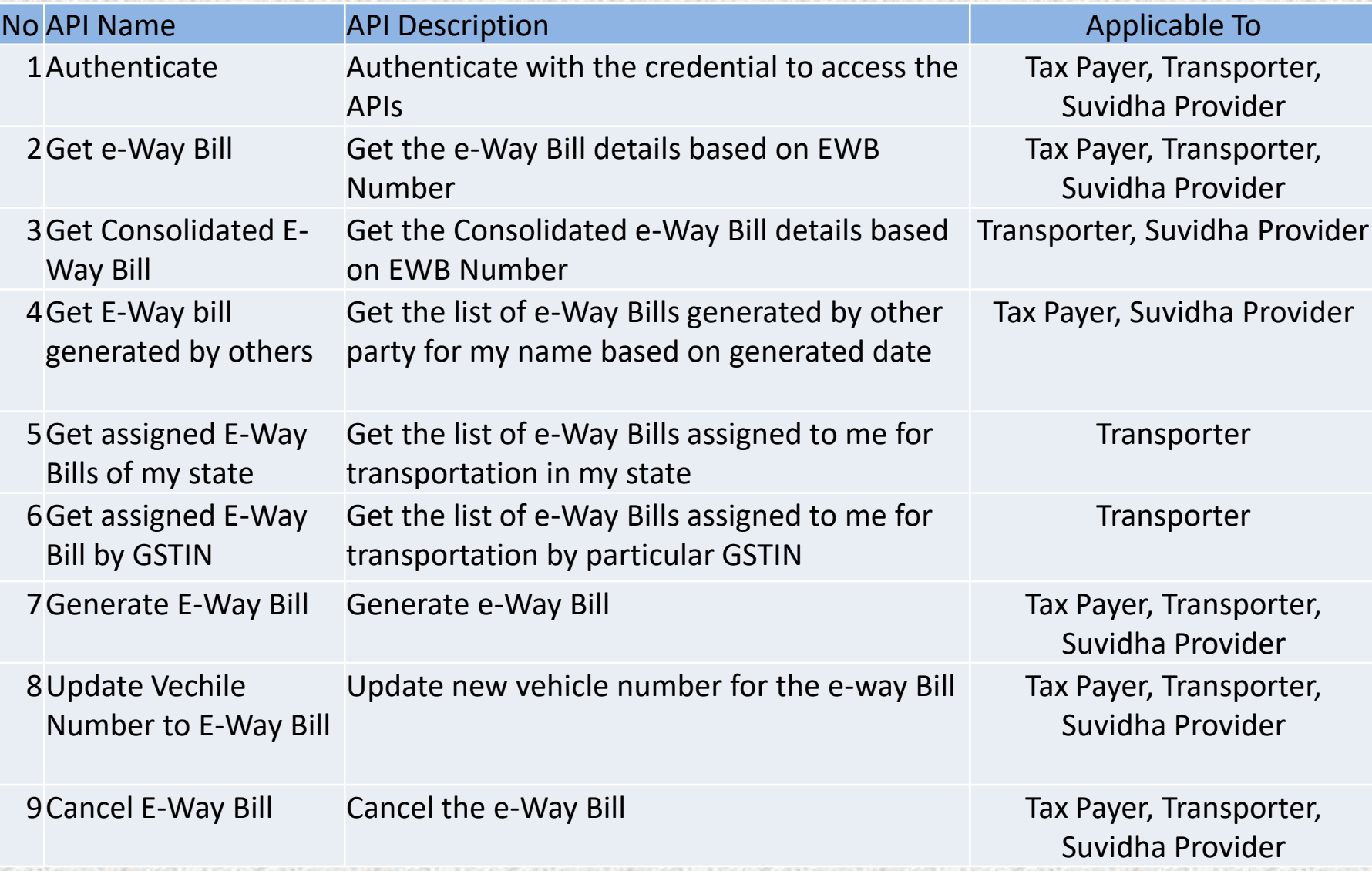

# **List of APIs**

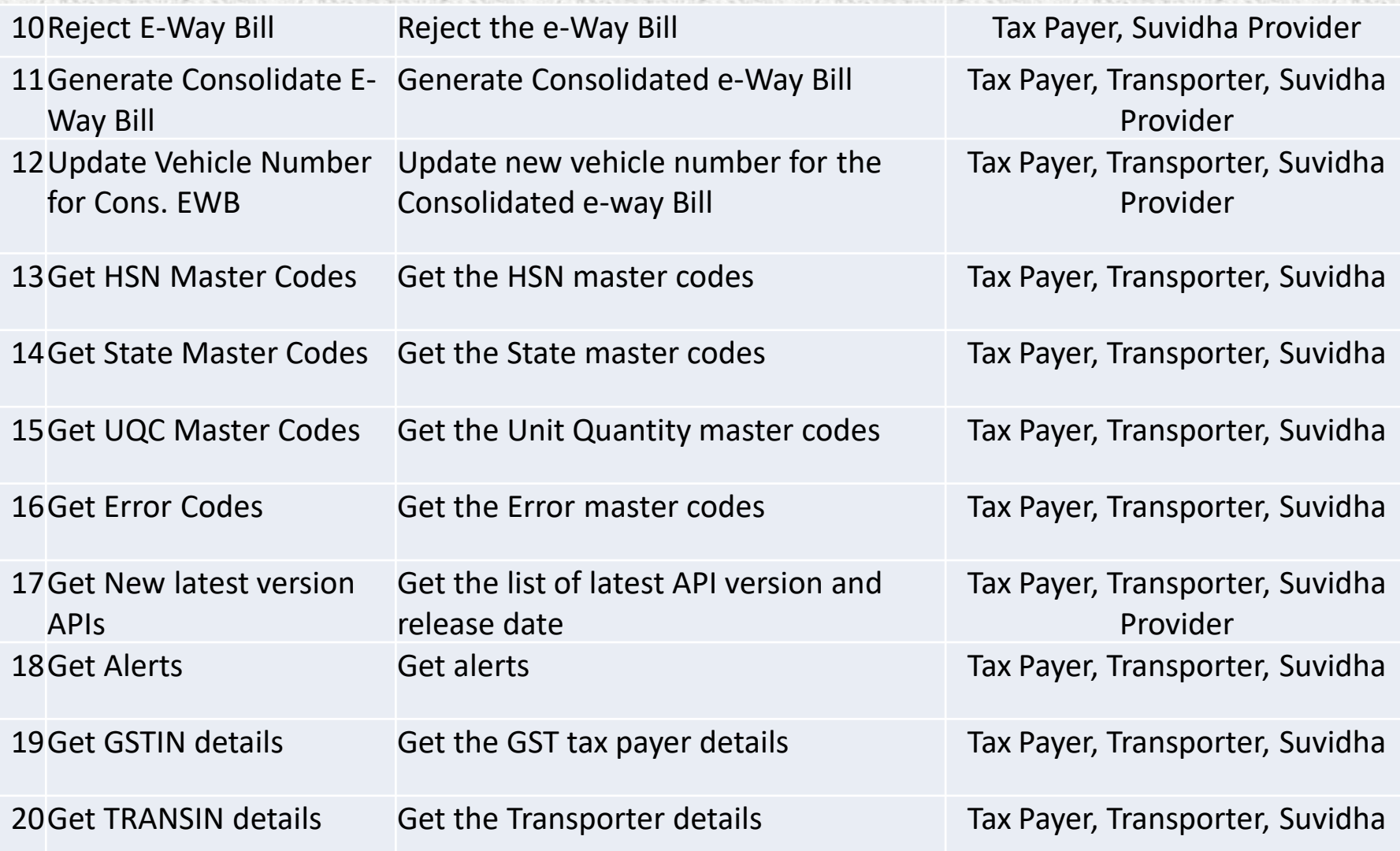